## BỘ KẾ HOẠCH VÀ ĐẦU TƯ **HỌC VIỆN CHÍNH SÁCH VÀ PHÁT TRIỂN**

 $\mathbb{Z}$ 

**TALL** 

⊜

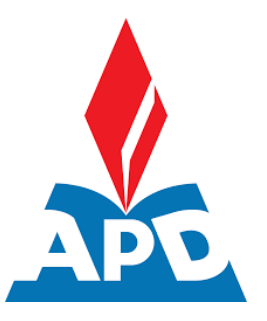

# **HƯỚNG DẪN LÀM THỦ TỤC NHẬP HỌC TRỰC TUYẾN**

*(Hướng dẫn dành cho Thí sinh)*

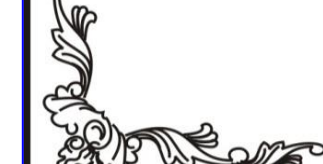

*Hà Nội, 2024*

## **1. NHẬP HỌC TRỰC TUYẾN (ONLINE)**

#### **1.1. Đăng nhập**

Thí sinh truy cập hệ thống xét tuyển tuyến trực tuyến của Học viện tại địa chỉ

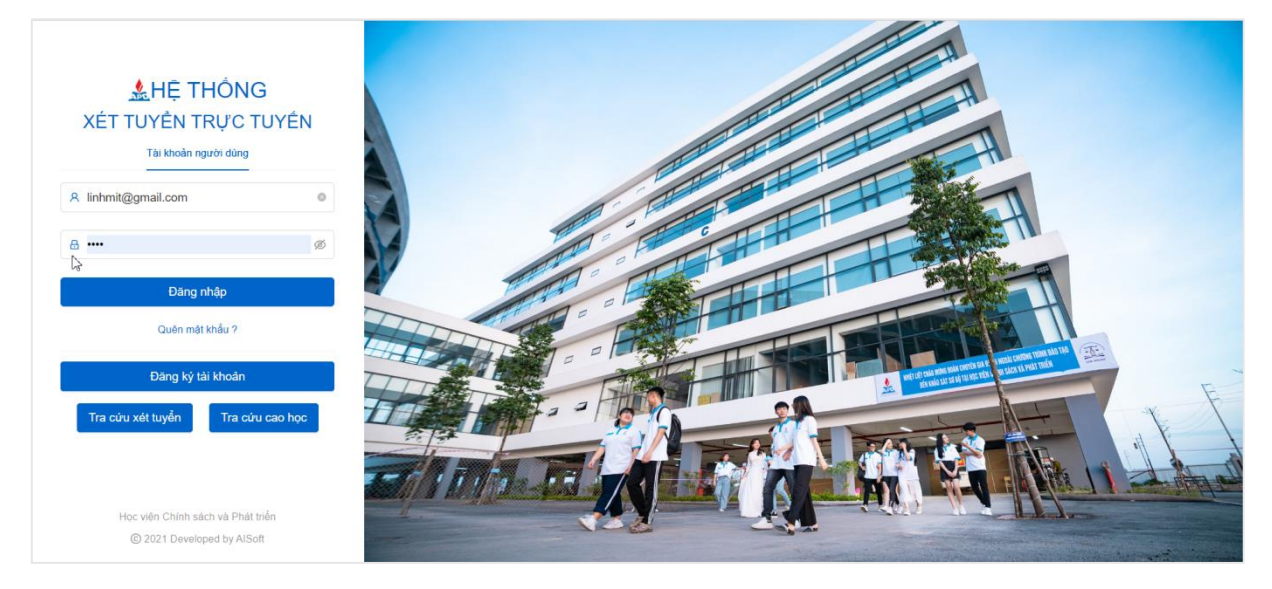

<https://dkxt.apd.edu.vn/>

Thí sinh đăng nhập tài khoản bằng:

+ Tài khoản là CMND/CCCD của thí sinh (số CMND/CCCD đã sử dụng trên hệ thống tuyển sinh của Bộ Giáo dục & Đào tạo);

+ Mật khẩu mặc định là CMND/CCCD của thí sinh (số CMND/CCCD đã sử dụng trên hệ thống tuyển sinh của Bộ Giáo dục & Đào tạo).

Đăng nhập thành công, màn hình hiển thị trang chủ

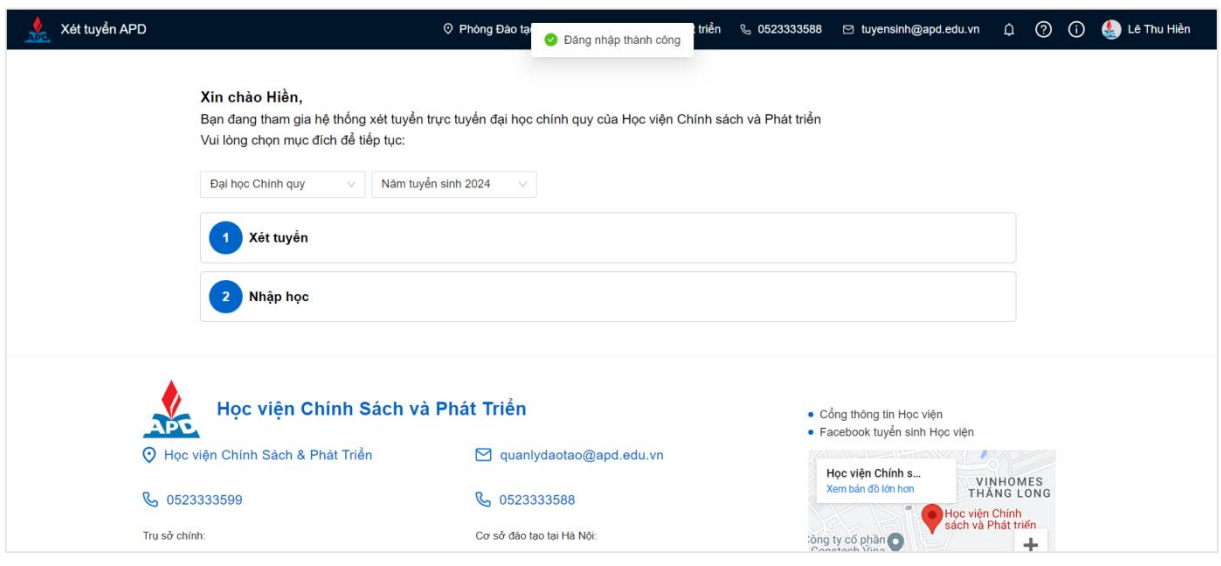

#### **1.2. Bước 1: Kê khai Lý lịch sinh viên**

#### - Bước 1: Thí sinh chọn **Bước 1: Lý lịch sinh viên**

Thí sinh chọn thực hiện khai báo sơ yếu lý lịch

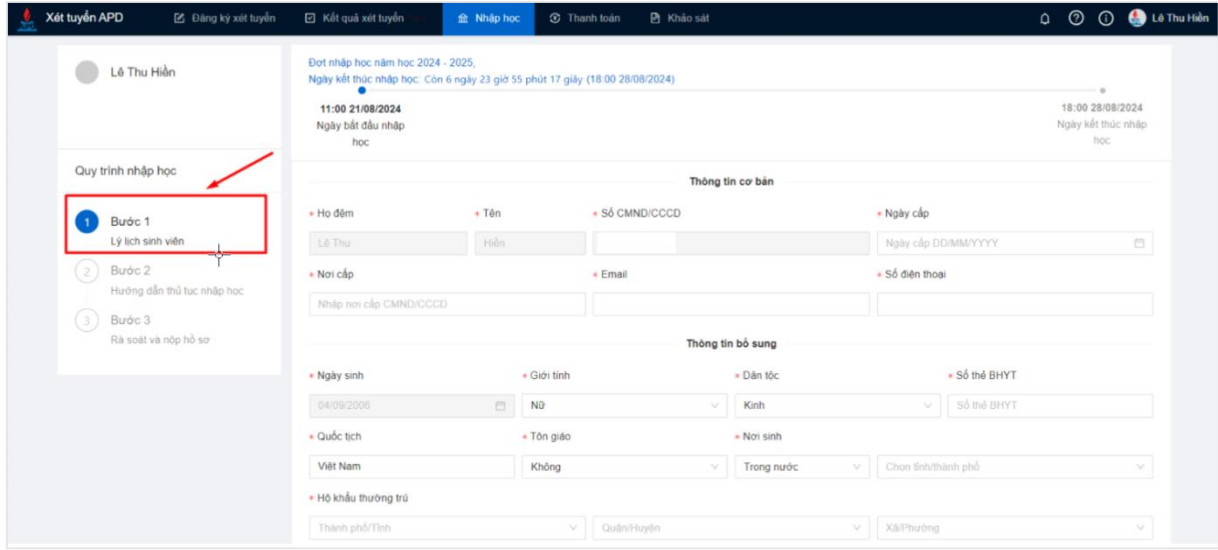

- Bước 2: Thí sinh thực hiện khai báo các thông tin cá nhân

*Lưu ý: Khai báo đầy đủ các trường thông tin bắt buộc (\*)*

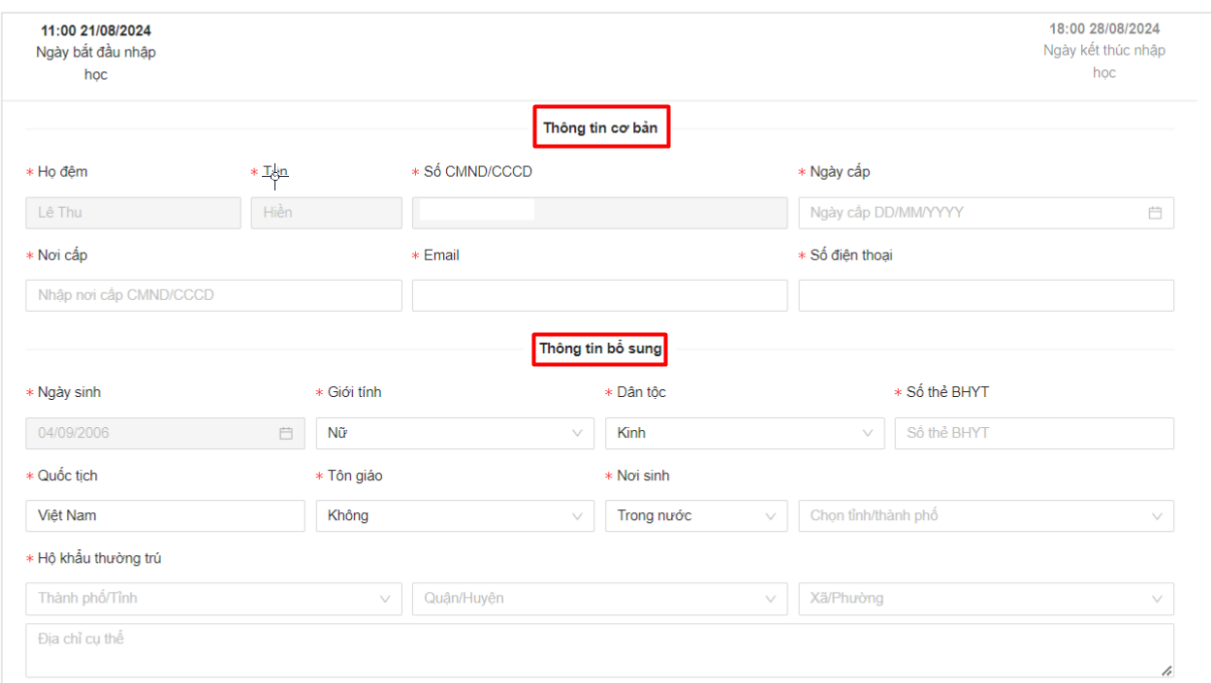

- Bước 3: Thí sinh bắt buộc khai báo thông tin ít nhất 1 thành viên trong gia đình Thí sinh chọn nút **Thêm mới**

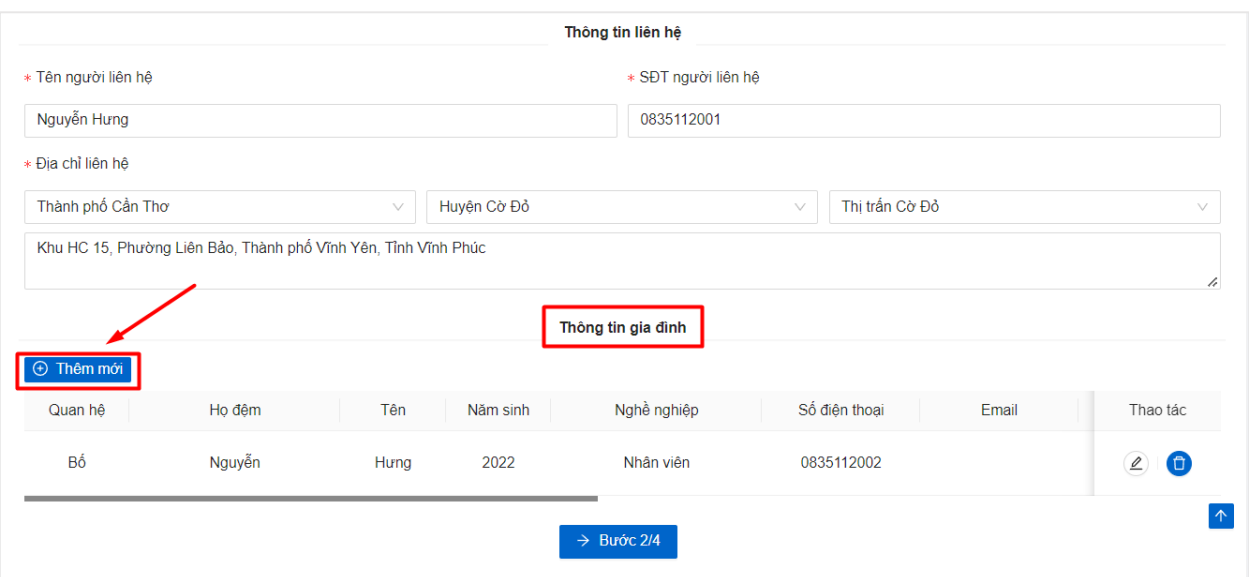

- Thí sinh thực hiện khai báo thông tin thành viên gia đình sau đó ấn nút **Lưu**

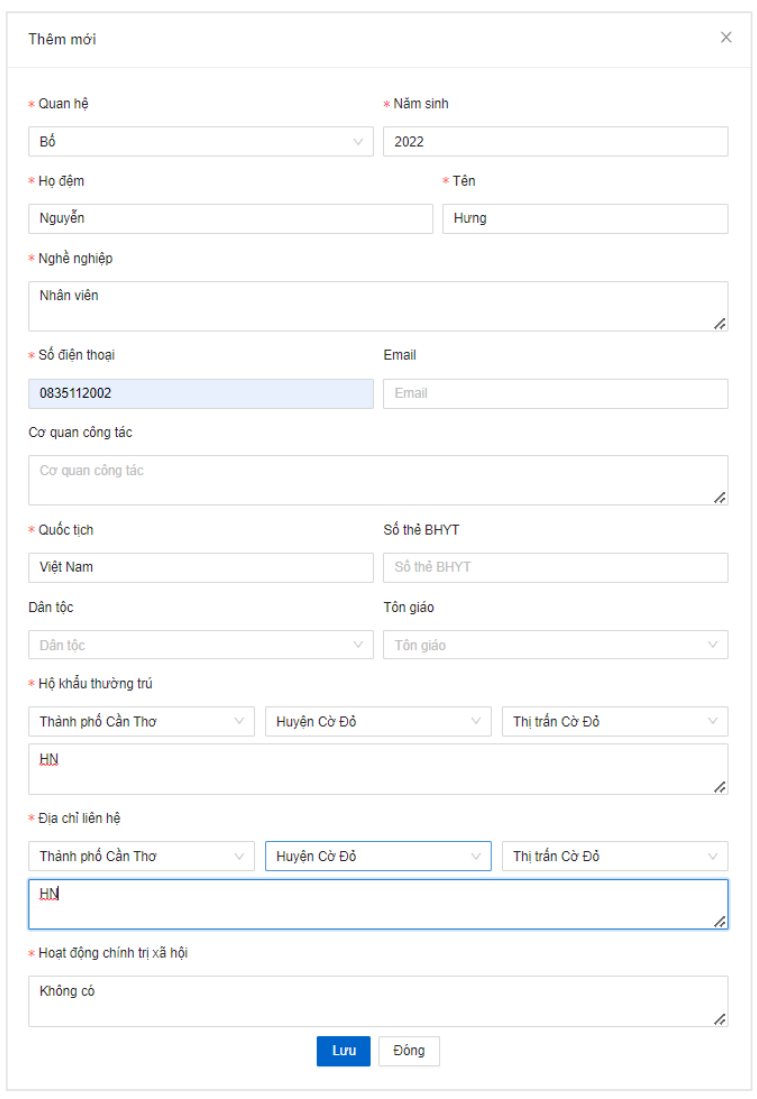

- Bước 4: Sau khi thực hiện khai báo đầy đủ các trường thông tin (\*) bắt buộc, thí sinh ấn nút **Bước 2/4** để lưu thông tin khai báo ở **Bước 1** và chuyển sang bước khai báo tiếp theo

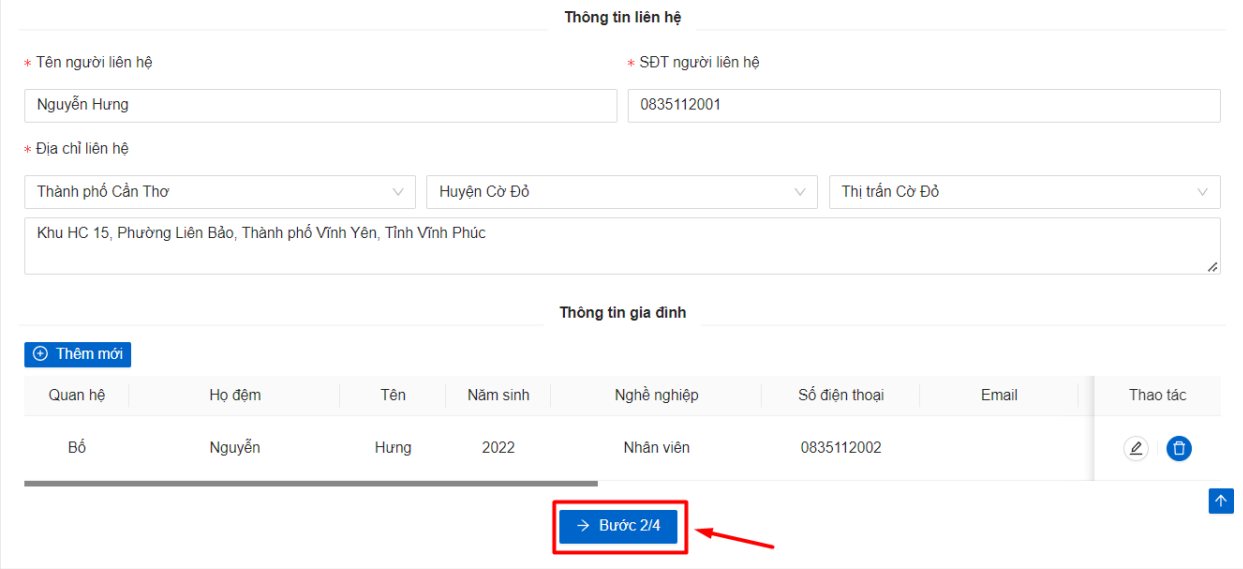

## **1.3. Bước 2: Hướng dẫn thủ tục nhập học**

- Bước 1: Sau khi khai báo thông tin lý lịch, thí sinh chuyển sang **Bước 2: Hướng dẫn thủ tục nhập học** 

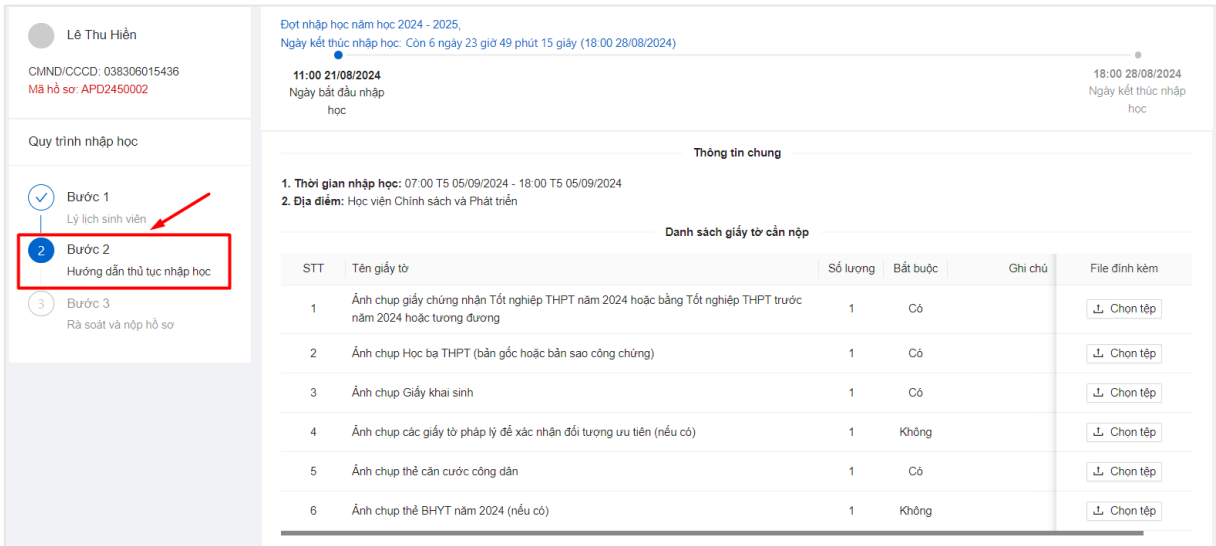

- Bước 2: Thí sinh theo dõi được các thông tin của thủ tục nhập học

#### + Thông tin chung

+ Danh sách giấy tờ cần nộp: Thí sinh thực hiện upload ảnh chụp hoặc ảnh scan của từng loại giấy tờ yêu cầu gửi ảnh vào phần tải tệp ở cuối hàng tương ứng

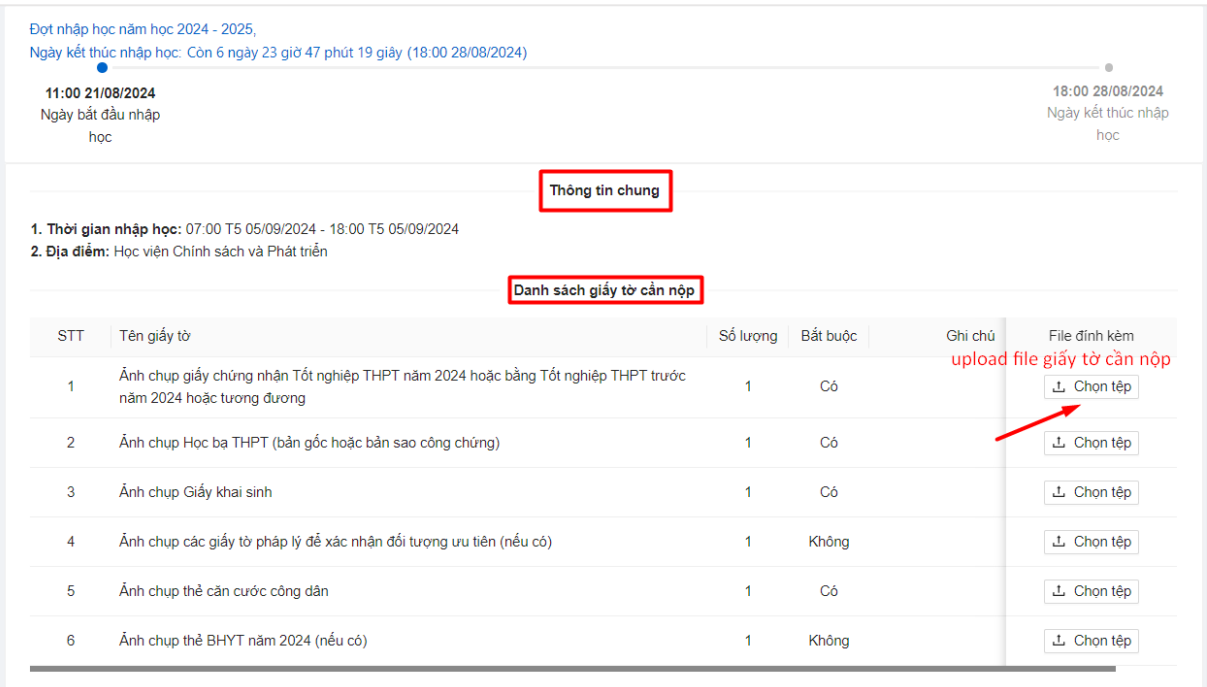

- Danh sách kinh phí cần nộp

+ Ở bảng **Các khoản lệ phí cần nộp**, ngoài những loại lệ phí bắt buộc đã được hệ thống **tự động tích chọn** thì những lệ phí **chưa được tích chọn** là không bắt buộc, thí sinh có thể tích chọn hoặc không tùy vào nhu cầu sử dụng.

+ Sau khi lựa chọn xong các khoản lệ phí, hàng cuối cùng của bảng sẽ thể hiện tổng số tiền mà thí sinh cần nộp khi nhập học.

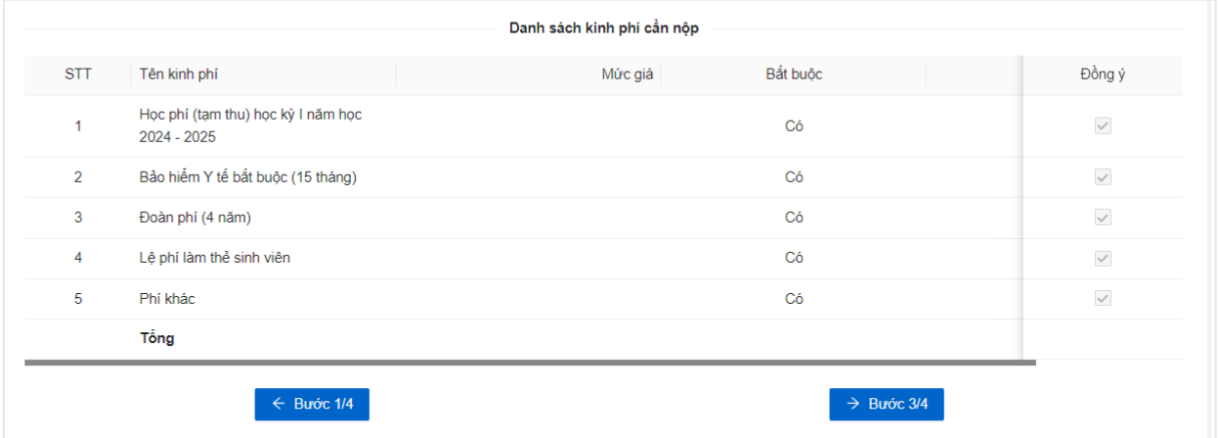

## **1.4. Bước 3: Rà soát và khóa hồ sơ**

- Bước 1: Sau khi khai báo đầy đủ các thông tin nhập học, thí sinh chọn **Bước 3: Rà soát và nộp hồ sơ**

 Thông tin hồ sơ nhập học của thí sinh hiển thị, người dùng thực hiện rà soát thông tin

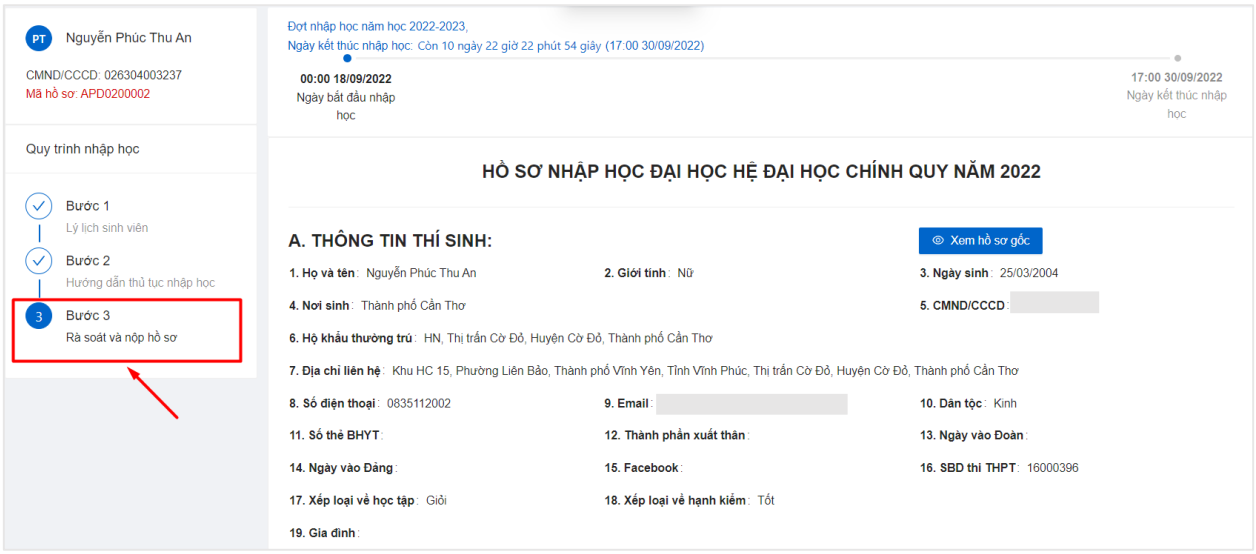

- Bước 2: Thí sinh có thể thực hiện chỉnh sửa lại hồ sơ nếu có thông tin sai, thí sinh ấn nút **Chỉnh sửa hồ sơ**

 $\Rightarrow$  Thí sinh được đưa quay trở về bước 1

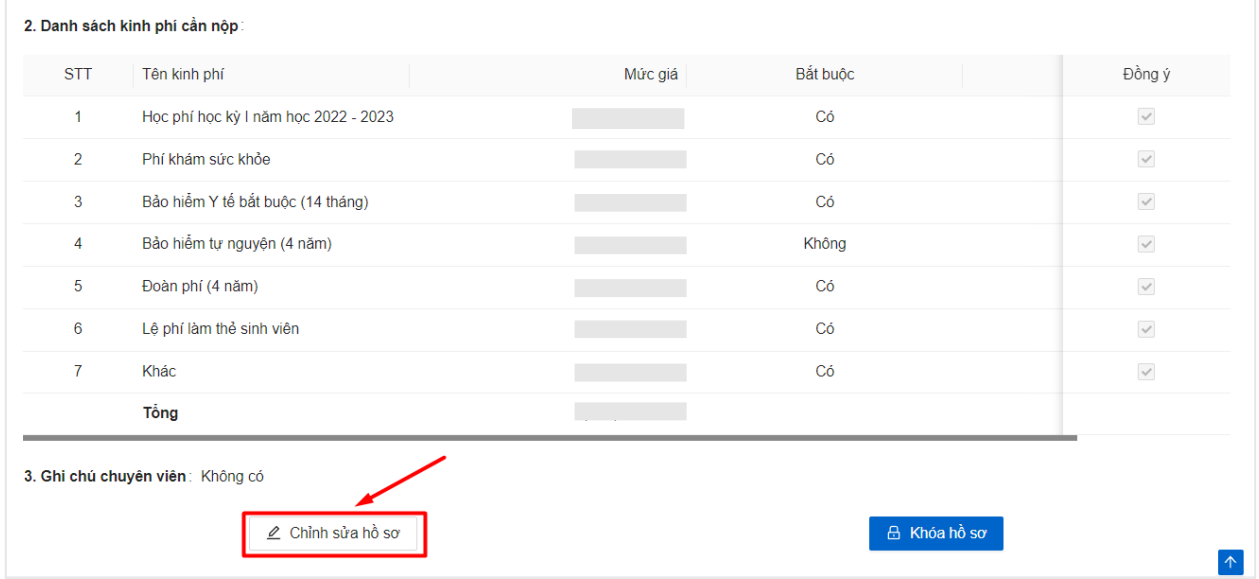

- Bước 3: Sau khi kiểm tra chắc chắn các thông tin hồ sơ, thí sinh chọn **Khóa hồ sơ** để gửi hồ sơ nhập học về nhà trường

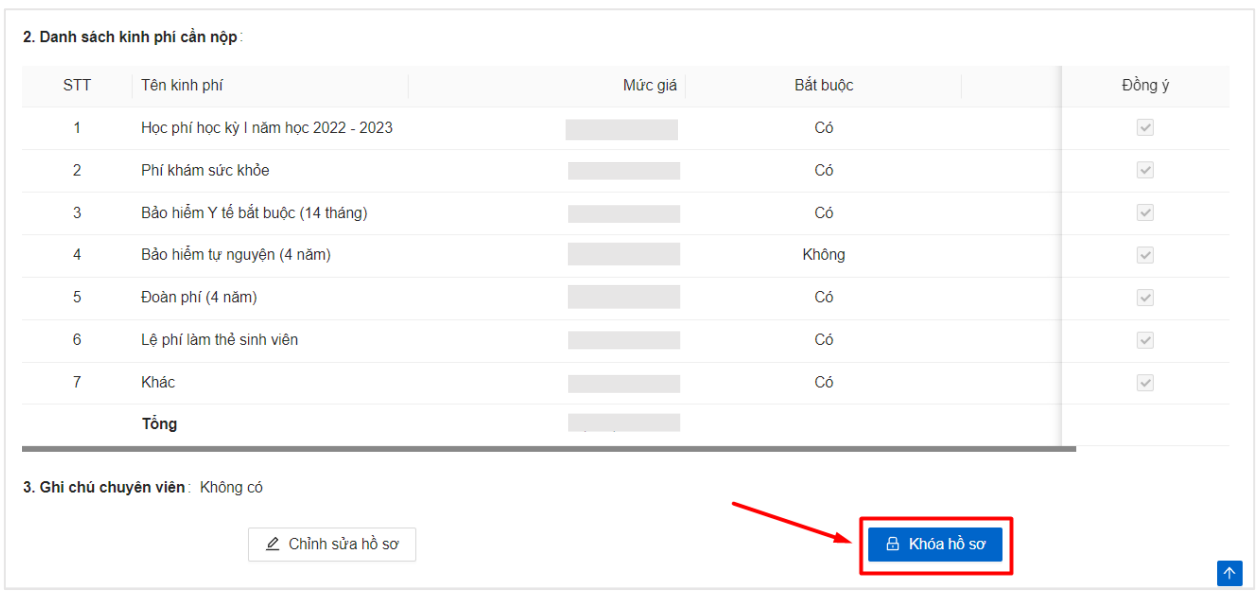

#### *Lưu ý:*

*- Thí sinh chưa bắt buộc Khóa hồ sơ ngay lập tức mà có thể thực hiện cập nhật thông tin hồ sơ và Khóa hồ sơ trước hạn*

*- Sau khi Khóa và nộp hồ sơ, thí sinh không thể thực hiện chỉnh sửa hồ sơ mà chỉ có thể xem lại hồ sơ đã nộp.*

*- Nhà trường sẽ thực hiện rà soát và tiếp nhận hồ sơ đã khóa của thí sinh*

- Bước 4: Chọn **Xác nhận** để thực hiện khóa hồ sơ

 $\Rightarrow$  Khóa hồ sơ nhập học thành công

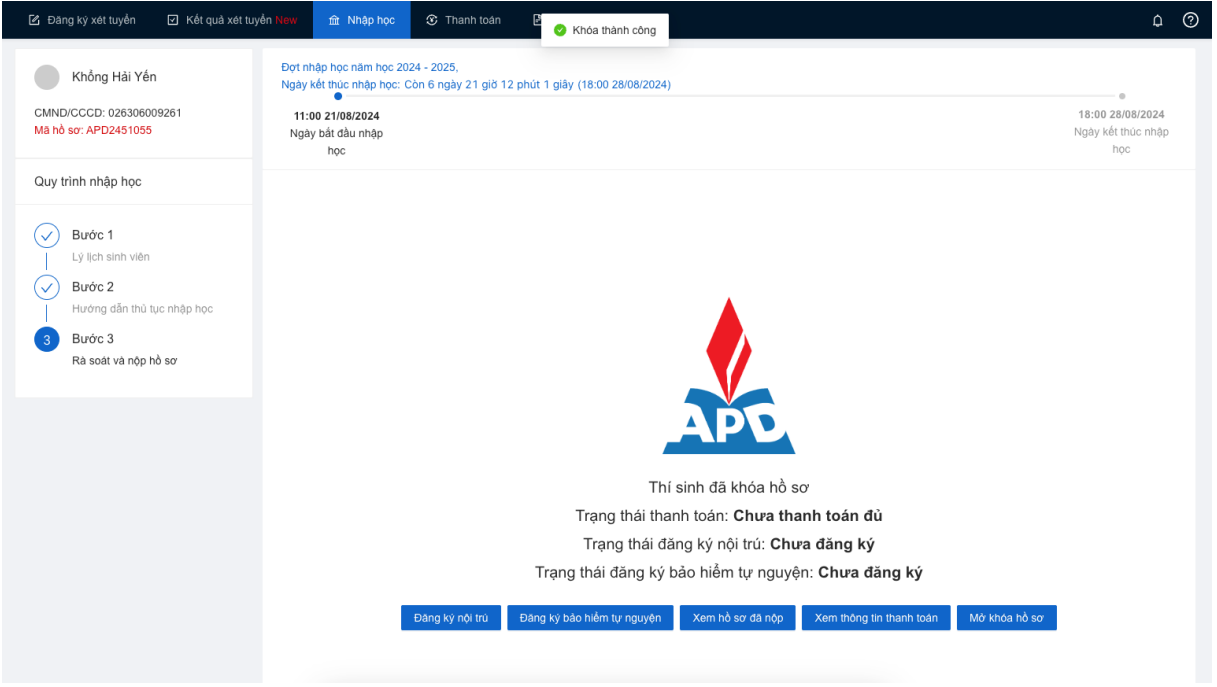

- Bước 5: Thí sinh chọn: Đăng ký nội trú/Đăng ký bảo hiểm tự nguyện nếu có nhu cầu

#### $\Rightarrow$  Đăng ký thành công

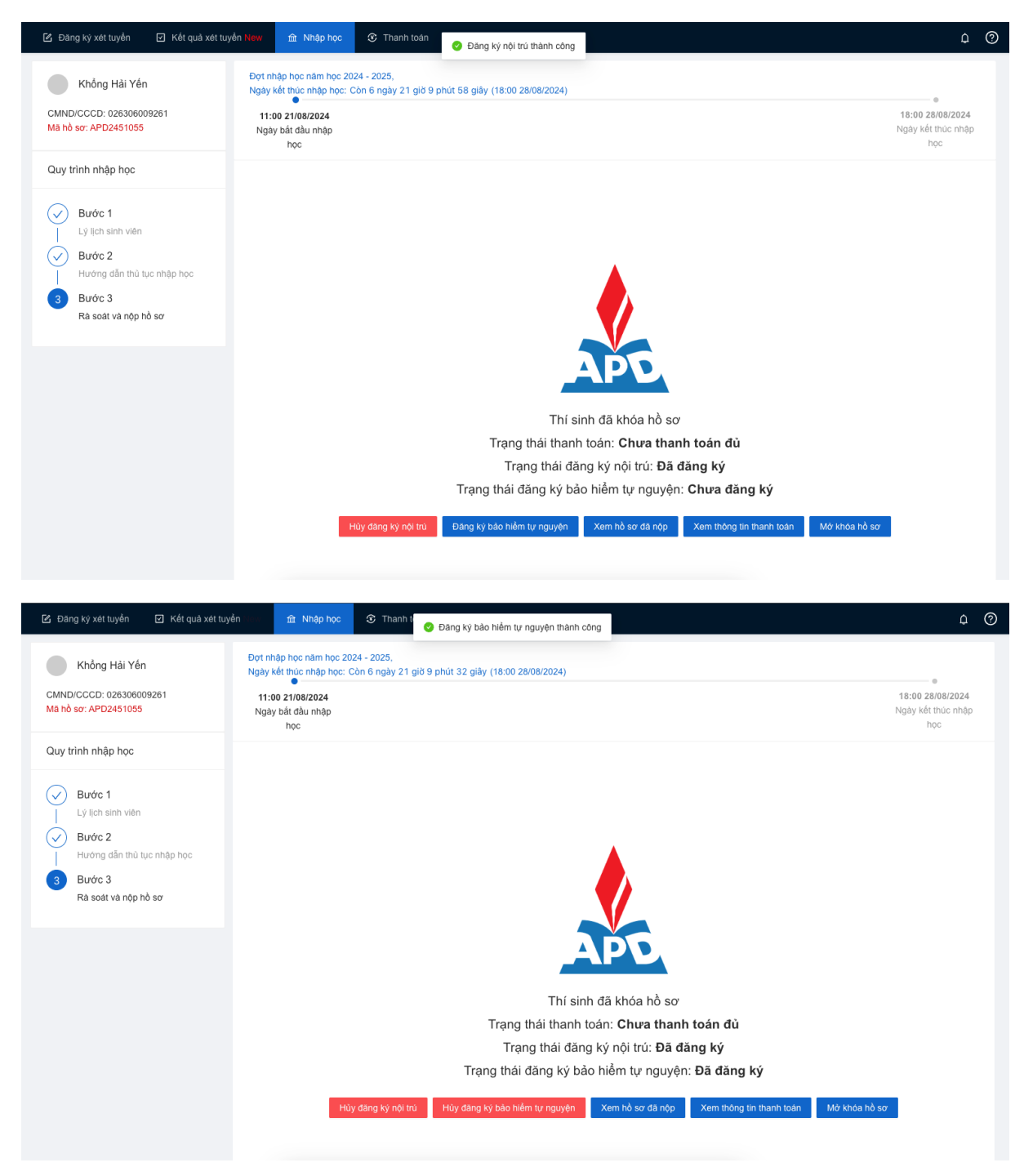

#### **1.6. Hướng dẫn thanh toán**

*-* Bước 1: Sau khi thực hiện khóa hồ sơ, thí sinh chọn **Xem thông tin thanh toán** để thực hiện thanh toán kinh phí nhập học

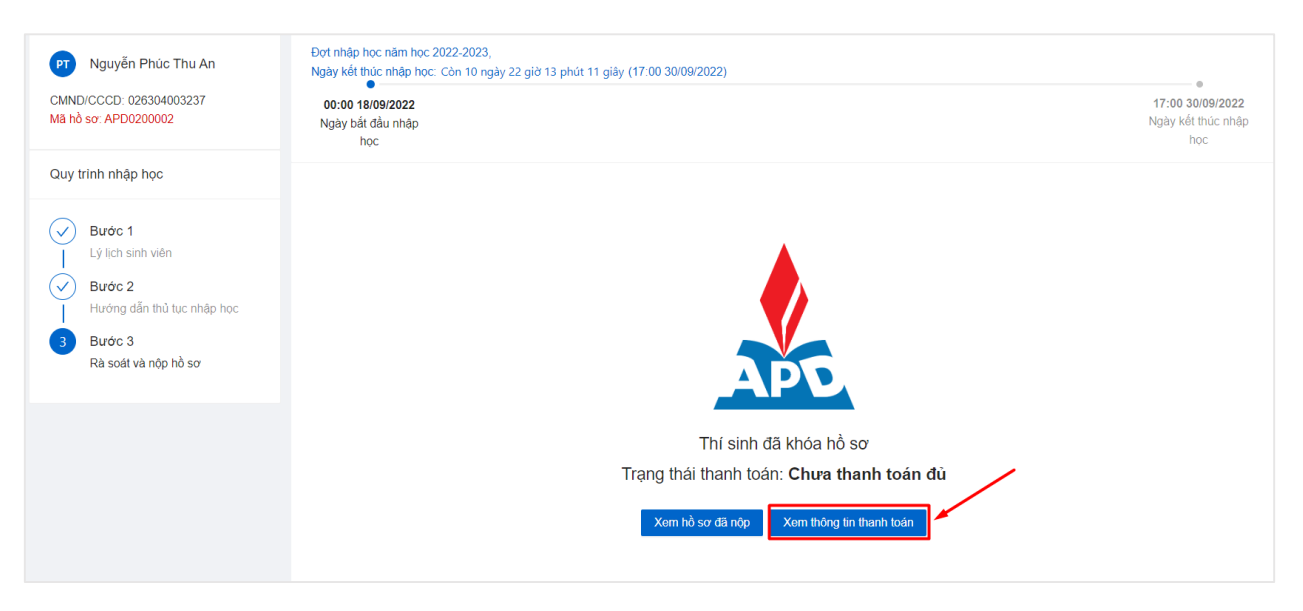

*-* Bước 2: Màn hình thông tin thanh toán hiển thị

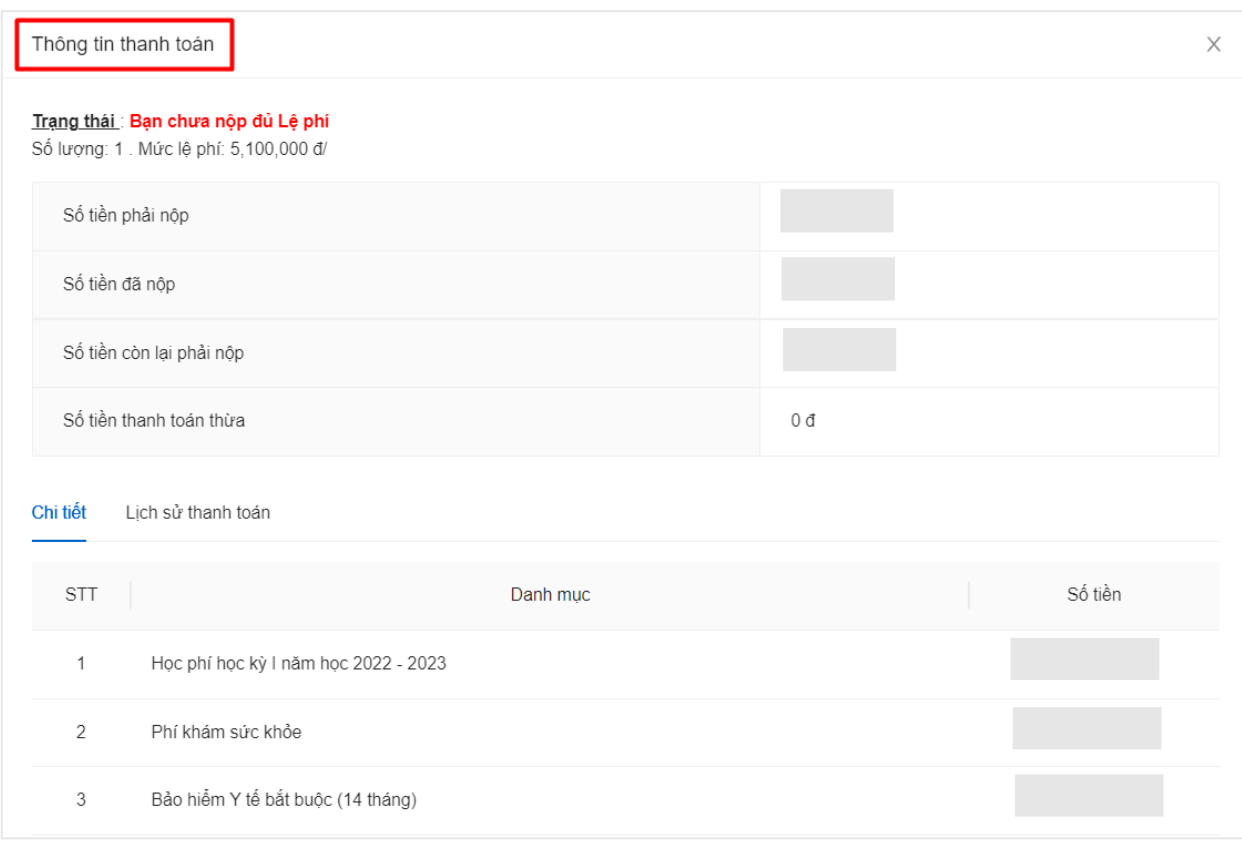

*-* Bước 3: Thanh toán theo hướng dẫn tại mục 3

+ Quét mã QR liên ngân hàng: Phụ huynh/thí sinh có thể quét mã QR với ứng dụng Smartbanking của bất kỳ ngân hàng nào.

+ Nếu phụ huynh/thí sinh có tài khoản VIETINBANK thì thí sinh/phụ huynh có thể thanh toán qua smartbanking của VIETINBANK tại chức năng Thanh toán Học phí với mã thanh toán dành cho ngân hàng VIETINBANK

+ Nếu phụ huynh/thí sinh có tài khoản ngân hàng khác, thí sinh/phụ huynh có thể thanh toán bằng cách chuyển khoản 24/7 đến ngân hàng Vietinbank với số tài khoản định danh theo hướng dẫn.

## **2. HƯỚNG DẪN THANH TOÁN BẰNG MÃ THANH TOÁN ĐỊNH DANH**

Mỗi thí sinh khi hoàn thành đăng ký nhập học trực tuyến (online) sẽ được Học viện tạo **một (01) Tài khoản định danh (Mã thanh toán định danh)** phục vụ cho việc nộp kinh phí nhập học.

**Tài khoản định danh (Mã thanh toán định danh)** của thí sinh là chuỗi gồm có 08 ký tự số và được hệ thống xét tuyển trực tuyến tự động cấp **riêng** cho từng thí sinh.

Thí sinh có thể nhận và xem **Tài khoản định danh (Mã thanh toán định danh)** trên website đăng ký xét tuyển vào Học viện của mình.

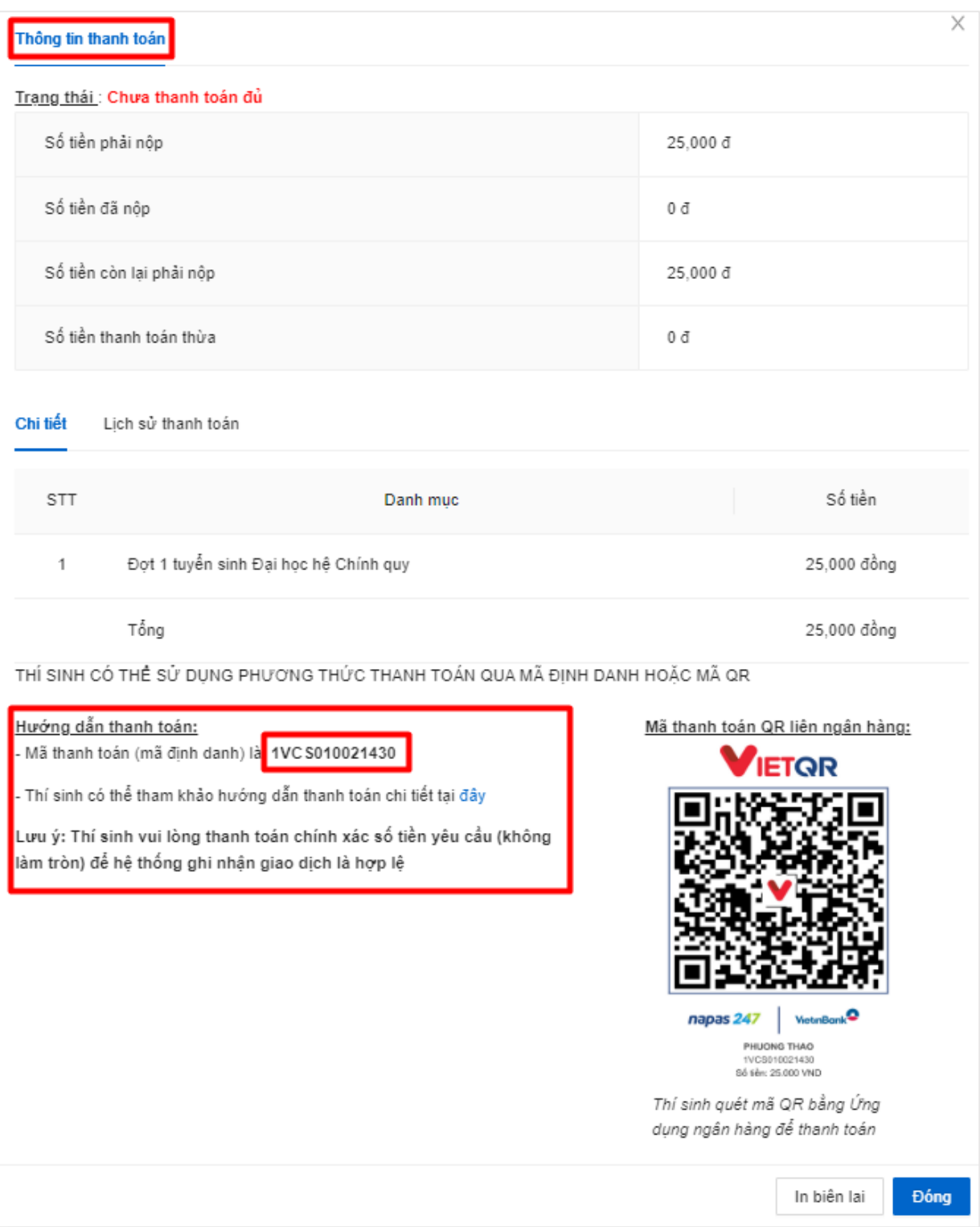

*Hình 1: Thông tin tài khoản định danh (Mã thanh toán định danh)*

## **2. HƯỚNG DẪN NỘP KINH PHÍ NHẬP HỌC QUA NGÂN HÀNG**

#### **2.1. Quét mã QR thanh toán liên ngân hàng**

Bước 1: Phụ huynh/Thí sinh đăng nhập vào tài khoản ngân hàng

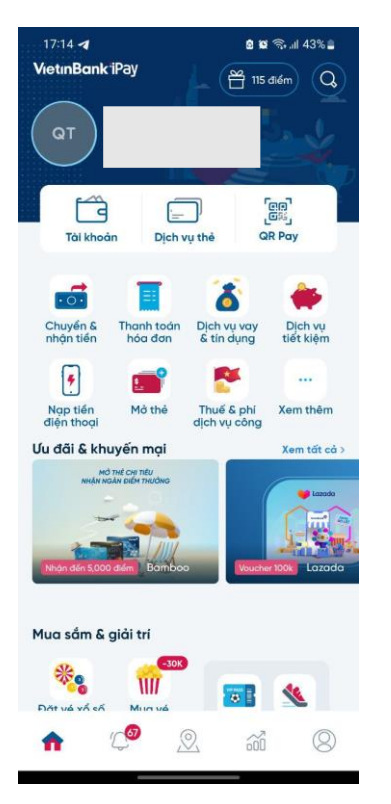

**Bước 2:** Chọn mục quét mã QR

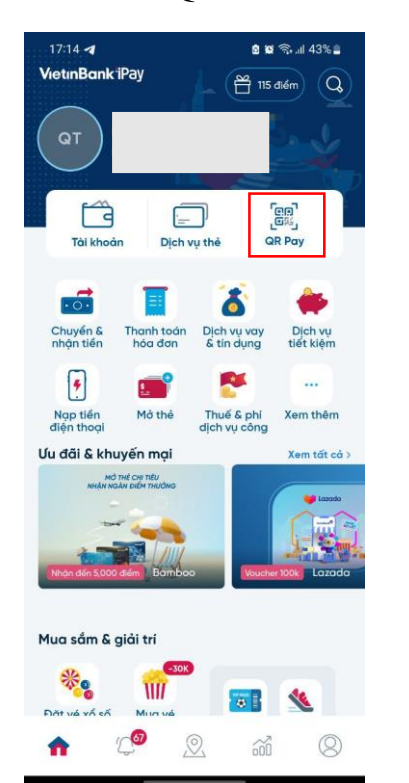

**Bước 3:** Thực hiện quét mã QR để thanh toán

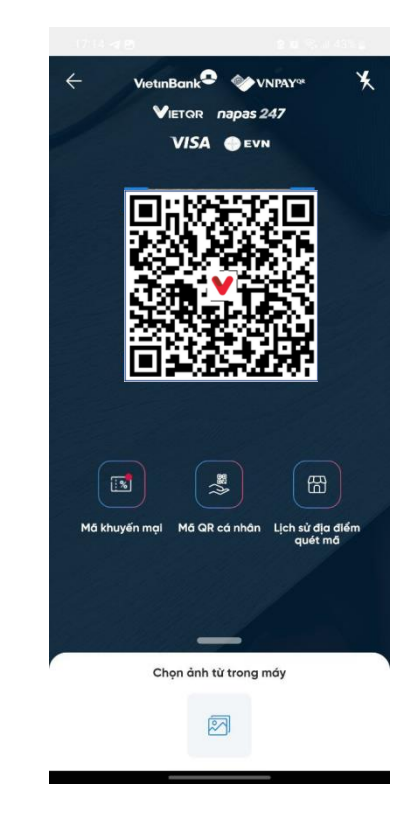

**Bước 4:** Thông tin thanh toán và số tiền tự động hiển thị. Người dùng thực hiện

thanh toán

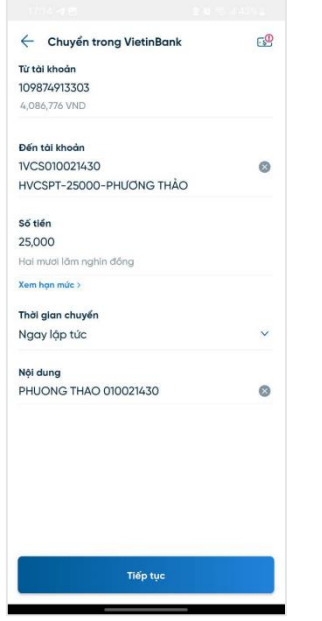

**Bước 5:** Thanh toán thành công, người dùng kiểm tra kết quả giao dịch trên hệ thống

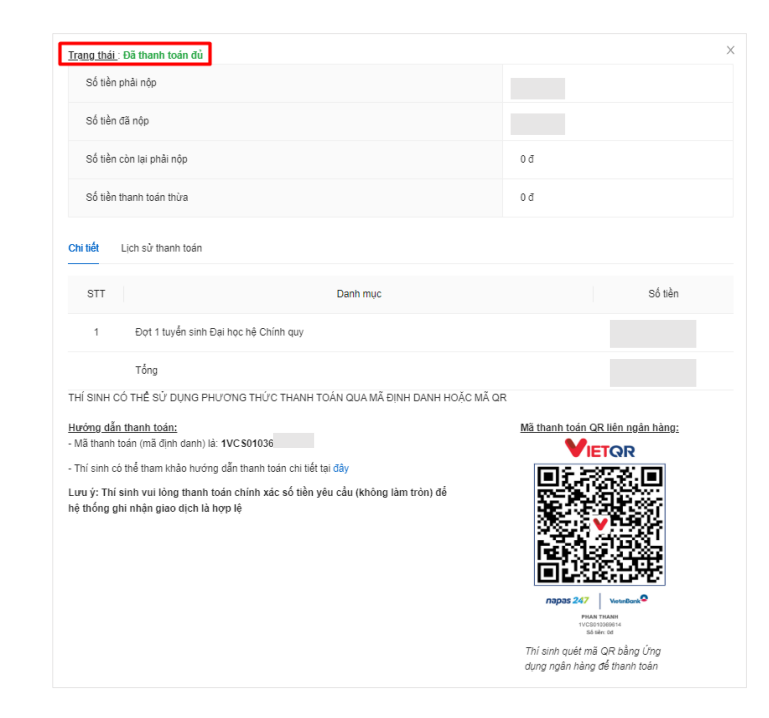

#### **2.2. Chuyển khoản liên ngân hàng**

**Bước 1:** Phụ huynh/Thí sinh đăng nhập ứng dụng **smartbanking** trên thiết bị di động

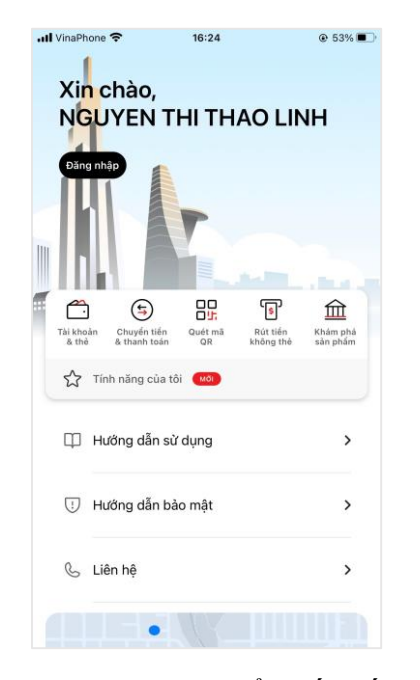

**Bước 4:** Chọn chuyển đến số tài khoản

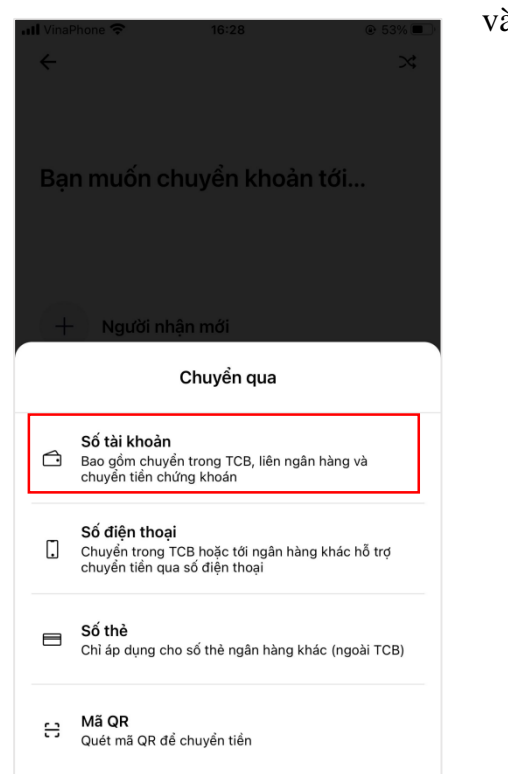

**Bước 2:** Sau khi đăng nhập hệ thống, Phụ huynh/Thí sinh chọn mục **Chuyển tiền &** 

**Thanh toán**

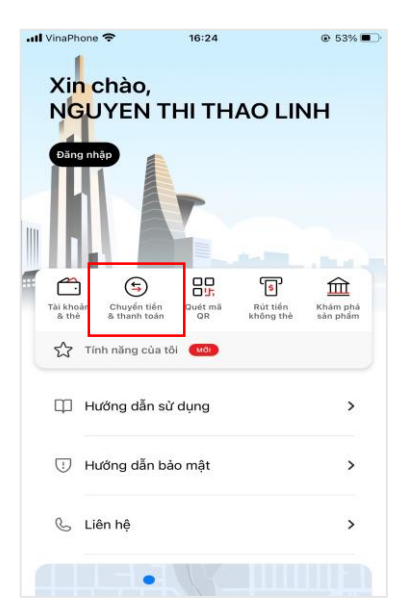

**Bước 5:** Sau đó chọn chuyển khoản tới ngân hàng Vietinbank chuyển và lời nhắn, sau đó xác và nhập số tài khoản là mã thanh

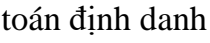

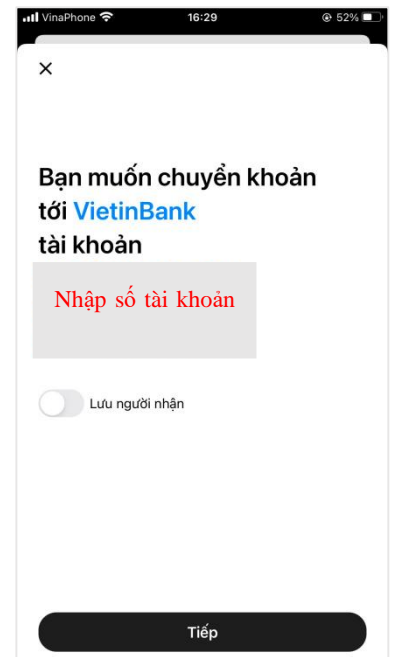

**Bước 3:** Phụ huynh/Thí sinh chọn mục **chuyển tới người khác**

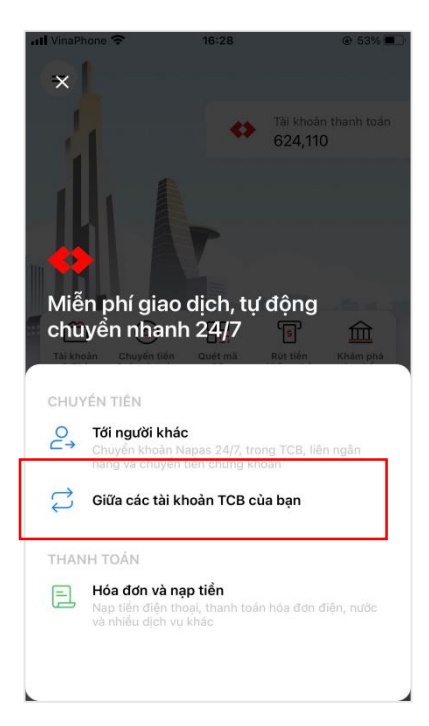

**Bước 6**: Nhập số tiền cần nhận gửi

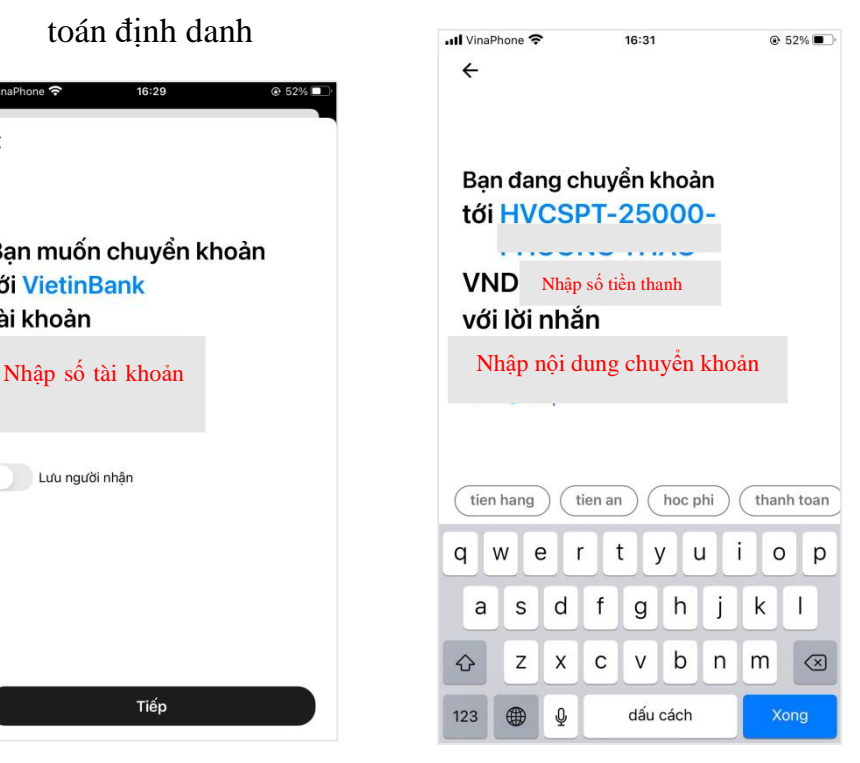

- Bước 7: Giao dịch thành công thì hệ thống ngân hàng sẽ trả báo cáo giao dịch trên tài khoản xét tuyển cá nhân.

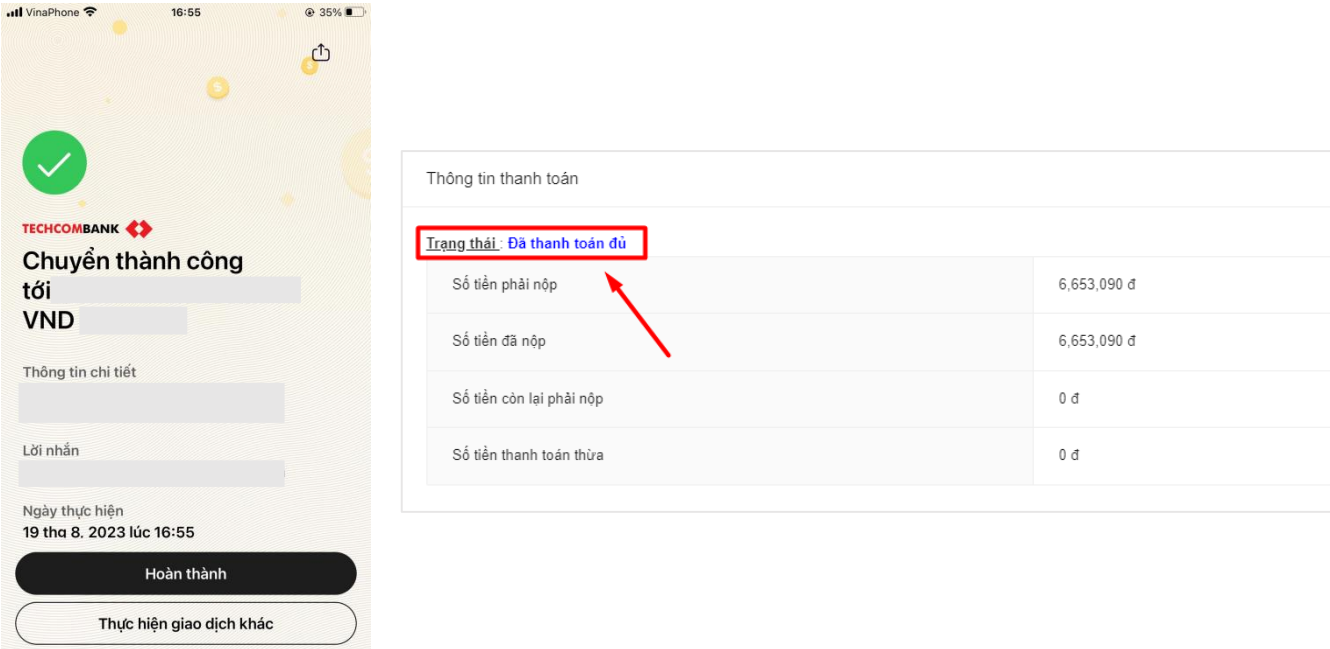

2.3. Các kết quả giao dịch nộp kinh phí nhập học

*(bằng bất kỳ phương thức thanh toán nào),* Phụ huynh/Thí sinh hoàn toàn có thể quản lý vào theo dõi được trên tài khoản xét tuyển của cá nhân **ngay sau khi thực hiện giao dịch thanh toán** 

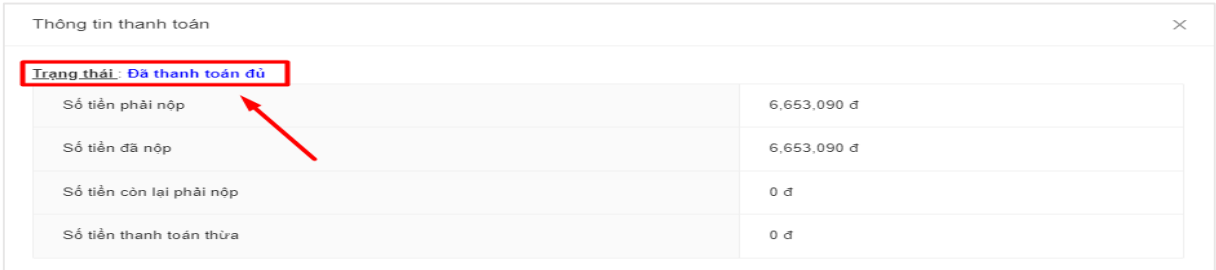

## **3. MỌI THẮC MẮC XIN LIÊN HỆ**

Fanpage:

https://www.facebook.com/hocvienchinhsachphattrien

https://www.facebook.com/tvtsapd

Hotline: 052 3333 599 - Zalo: 052 3333 588